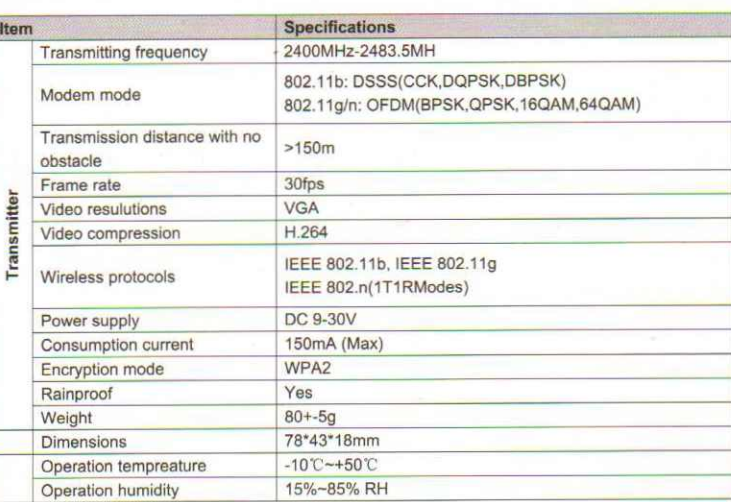

### **Operations for Android system client**

# *<u>\*Installation APP software:</u>*

**Specifications** 

- 1. GOOGLE PLAY store. 2. Search "WIFIAV" software, and download.
- 3. Install the APP software, as the following interface:

4. Turn on the intelligent mobile device terminal and enter

## **+Connection WIFI:**

Notice:

+Settings:

1. Click"wi-fi", select your camera, and connect the wifi of the intelligent mobile device terminal to the wifi of the tool. The initial SSID of the device is "WIFIAV", then type in the password of the device(default password: 12345678).

 $\vert$  m)

'ii1F'/ 2. Click the ".. ' "Icon In the main Interface of the intelligent mobile device terminal.

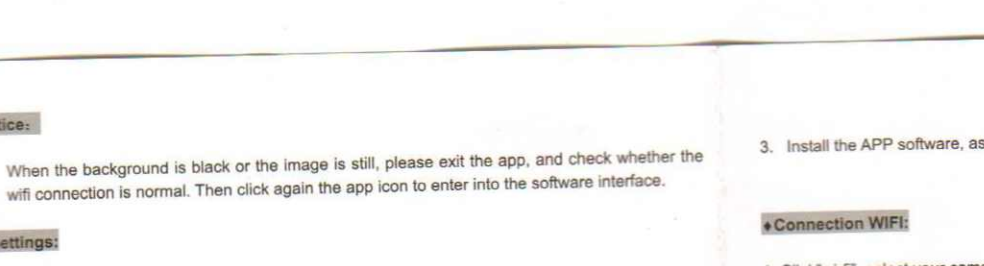

**Press this icon and the factory SSID and Press this icon and the settings menu. You can change the default factory SSID and** 

assword of the wifi camera tool, and clicking will show whether the change is successful, and

to cancel the new SSID set.

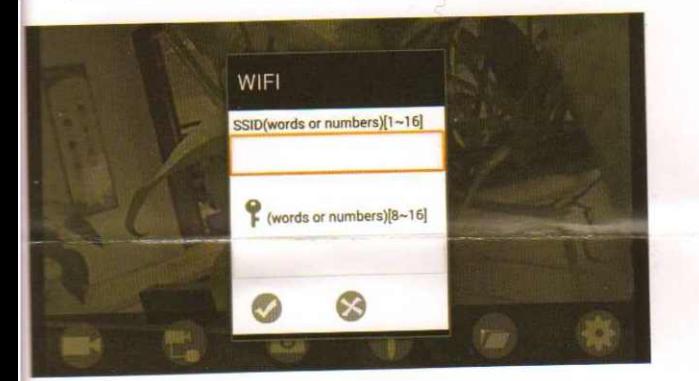

#### Notice:

• User could press the RESET button of the transmitter to renew the default factory SSID and password.

# Operations for iOS Apple system client

# · Installation APP software:

- 
- 2. Search "WIFIAV" software, and download.

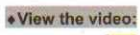

Open the app.  $\blacksquare$ , and if the connection between the wifi of the tool and the intelligent mobile device

terminal is successful, the icon **all will be highlighted**, and the images transmitted from the wifi camera tool can be seen in the APP. as shown in the figure.

With unique image zoom in, zoom out function.

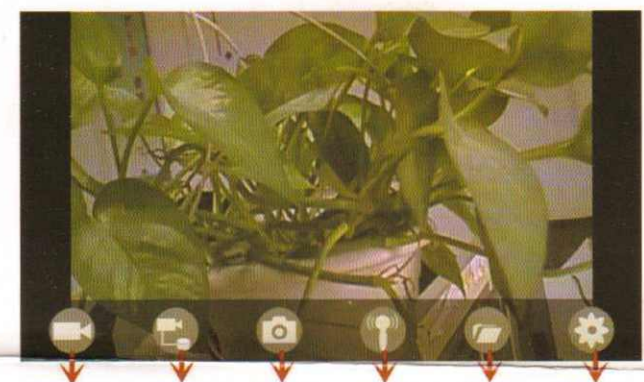

**Snapshot emitter signal Filefoler Settings** Mobile record DV record

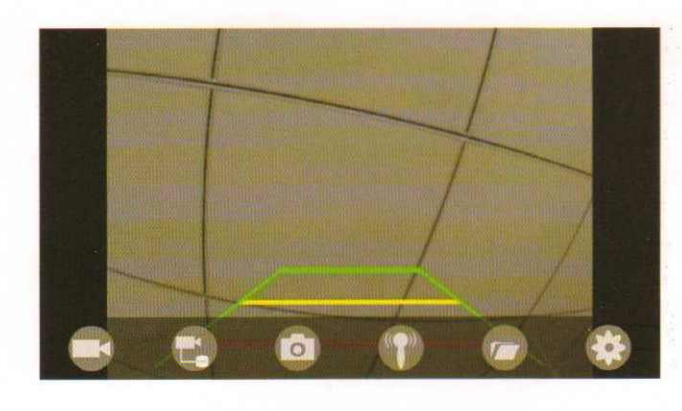

3. Install the APP software, as the following interface

1. Click"wi-fi", select your camera, and connect the wifi of the intelligent mobile device terminal to the wifi of the tool. The initial SSID of the device is "WIFIAV", then type in the password of the device(default password: 12345678).

 $((w \mid m))$ 

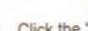

2. Click the **interface** in the main interface of the intelligent mobile device terminal.

#### . View the video:

With unique image zoom in, zoom out function.

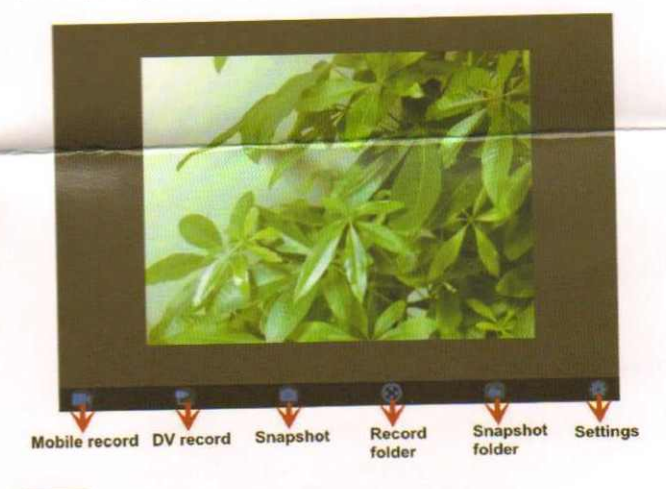

## Notice:

• When the background is black or the image is still, please exit the app, and check whether the 1. Turn on the intelligent mobile device terminal and enter APP store. wifi connection is normal. Then click again the app Icon to enter into the software interface.